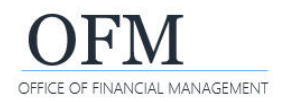

Ad hoc queries are created and managed by agency users. The queries are based on agency-specific scenarios to meet agency business data needs. Agency users can save ad hoc queries in their personal folders or agency-specific folders based on their security/permission levels.

# Create New Ad Hoc Query

When you create and save an ad hoc query, it becomes a WebI document (WID file). A WebI document includes a query/report and related objects/formulas/variables.

- 1. Select: **Applications.**
- 2. Select: **Web Intelligence.**

 $\rightarrow$  WebI will display options so that you can select a data source.

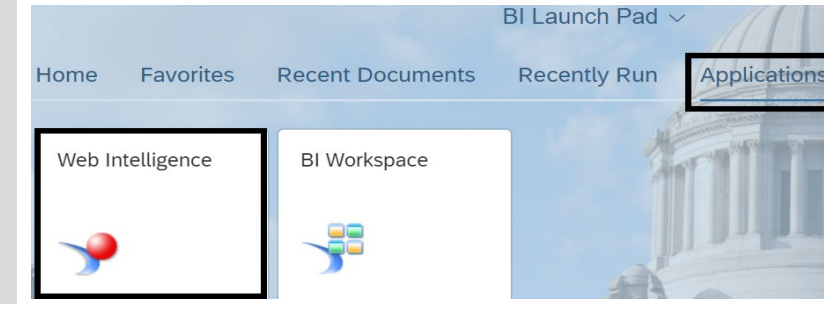

- 3. Select: **SAP BI Platform Repository.**
- 4. Select: **Universe.**
- 5. Select: **Ok.**

 $\rightarrow$  WebI will display a list of available universes based on your security/permissions. All WWA universe names will begin with "WWA EDW" to represent Washington Workforce Analytics Enterprise Data Warehouse.

### 6. Select: **WWA Universes folder.**

 $\rightarrow$  WebI will display a list of WWA universes based on your security/permissions.

- 7. Select: **WWA universe.**
- 8. Select: **Ok.**

 $\rightarrow$  WebI will display the query panel.

Select a Data Source SAP BI Platform Repository Universe 段 ŋΟ Browse resources from your enterprise Select a universe as a data source repository Web Intelligence Document ß Google Drive Use a Web Intelligence document as a data source A Select a data source from Google Drive **Excel** 通 Select an Excel spreadsheet as a data source No Data Source n Create an empty document OK Cancel

In this example, we select the WWA Universes folder then we select the WWA EDW Staffing Assignments universe.

Select a Universe

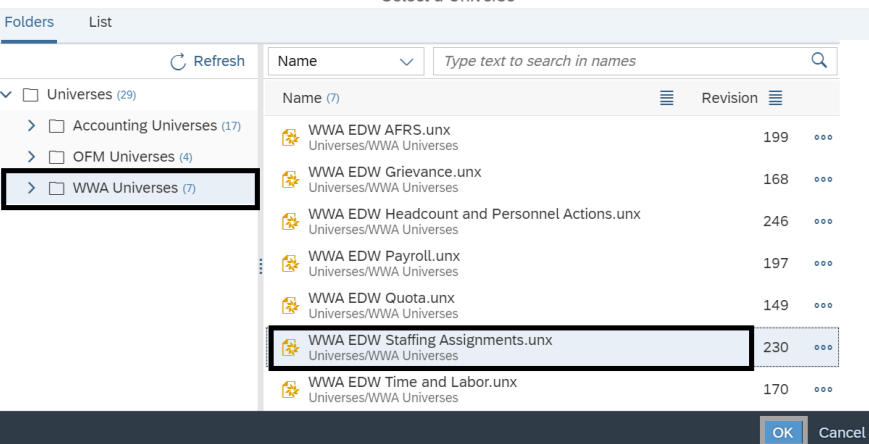

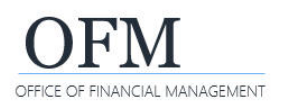

# Create and Modify Ad Hoc Queries

**Washington Workforce Analytics (WWA)**

### 9. Add: **Objects from the Universe to the Result Objects section.**

 $\rightarrow$  These objects will become the column headings and measures in your report.

**→ You can drag-and-drop** objects or use the > arrow to add objects from the universe.

 $\rightarrow$  Use the shift-key or ctrl-key to select multiple objects.

 $\rightarrow$  Double-click an object in the universe to add it to the right of whichever object is highlighted in the Result Objects section.

#### 10. Add: **Objects from the Universe to the Query Filters section.**

 $\rightarrow$  Filters narrow the results to focus on specific data elements and help to prevent long run times or system timeouts.

 $\rightarrow$  Use Pre-defined filters (in the filters folder) to save time. Predefined filters are customized for WWA users based on current business needs.

11. Input: **Filter values.**  $\rightarrow$  Use semi-colons (:) to separate multiple values. 12. Select: **Refresh.**

results in the query preview

section.

In this example, we add Business Area Code (POS), Business Area (POS), Job Class Abbr (POS), Job (POS), and measure for Number of Positions.

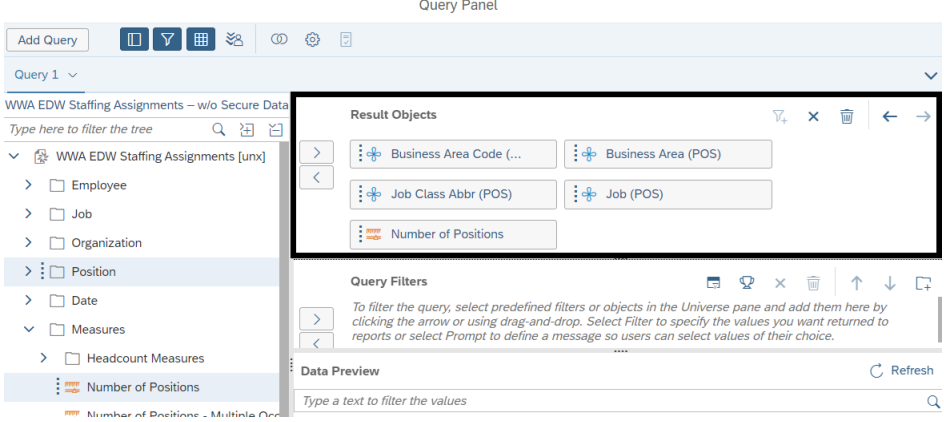

#### In this example, we add filters for Business Area Code (POS), Calendar Year Month, and pre-defined filter for Last Calendar Day of Month Values.

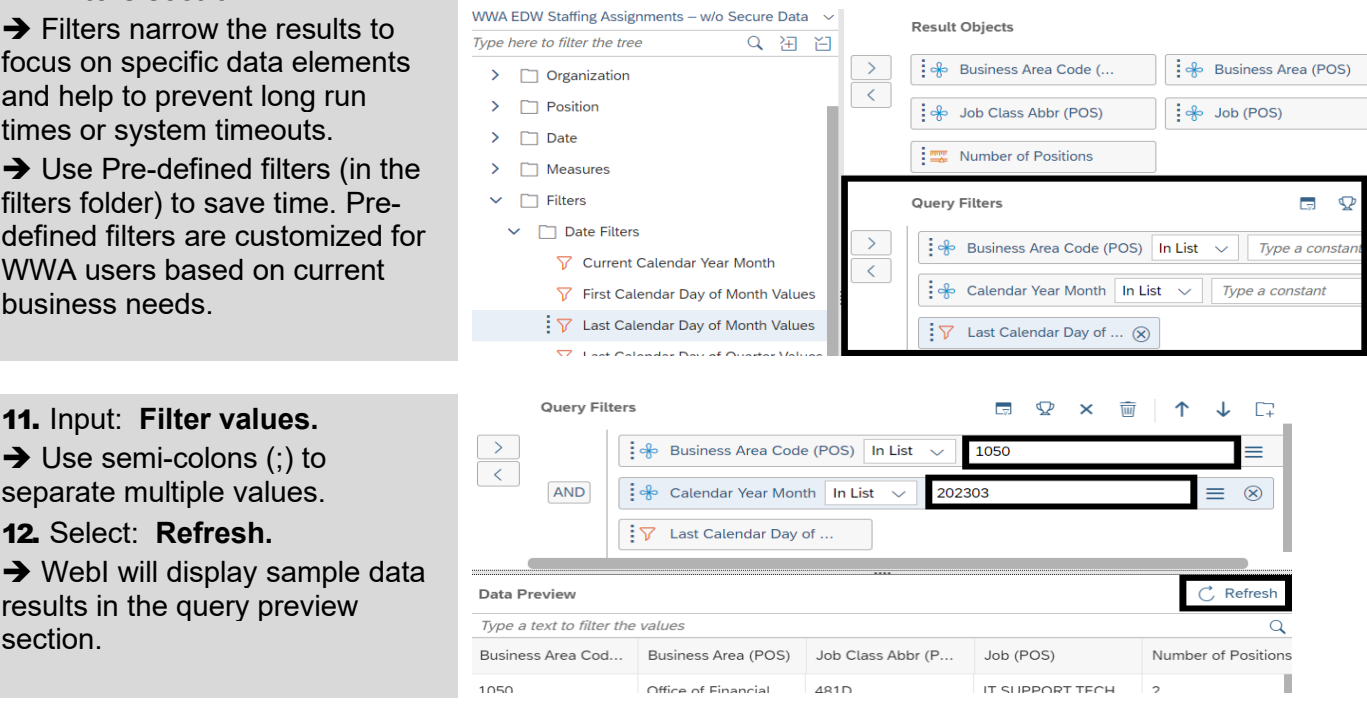

In this example, we can directly input filter values in the Type a constant text box or use the Value(s) from list filter option to search for values to select.<br>Query Filters

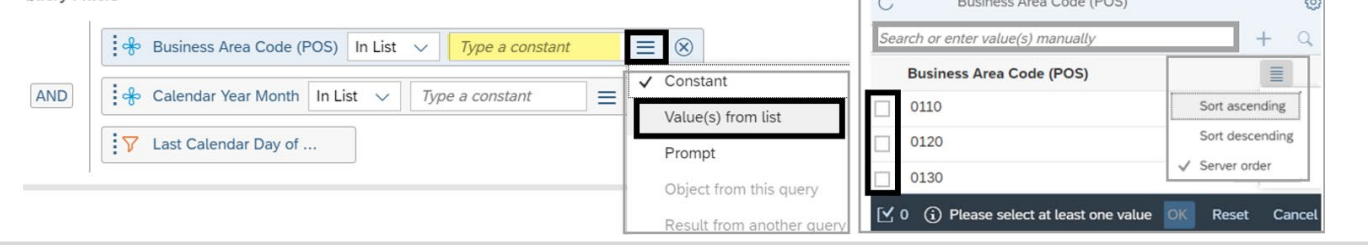

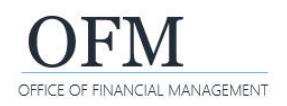

Analyze

### **Run Query and Save Query**

Before you run any query, consider the volume of data and determine if the query should be scheduled to run in the background. If the data set includes a large volume of data, use the option to Apply Changes and Close to save your query then schedule the document to run in the background.

 $\checkmark$  Additional information about saving and scheduling documents is available in the job aids on the WWA [support page.](https://ofm.wa.gov/it-systems/reporting-systems/washington-workforce-analytics)

File

1. Select: **Run.**

 $\rightarrow$  WebI will display the report

**Apply Changes and Close** Run Cancel

Query

table.  $\rightarrow$  To save the query without running it, use Apply Changes and Close.

**Insert** 

2. Select: **Save As.**

 $\rightarrow$  WebI will display the folder structure so that you can select the folder where this copy of the document will be saved.

#### 3. Select: **Folder.**

 $\rightarrow$  Regular users can save documents to their personal folder (my folders).

 $\rightarrow$  Power users can save documents to their personal folder (my folders) or designated public folder (agency folder).

- 4. Input: **File name.**
- 5. Select: **Save.**

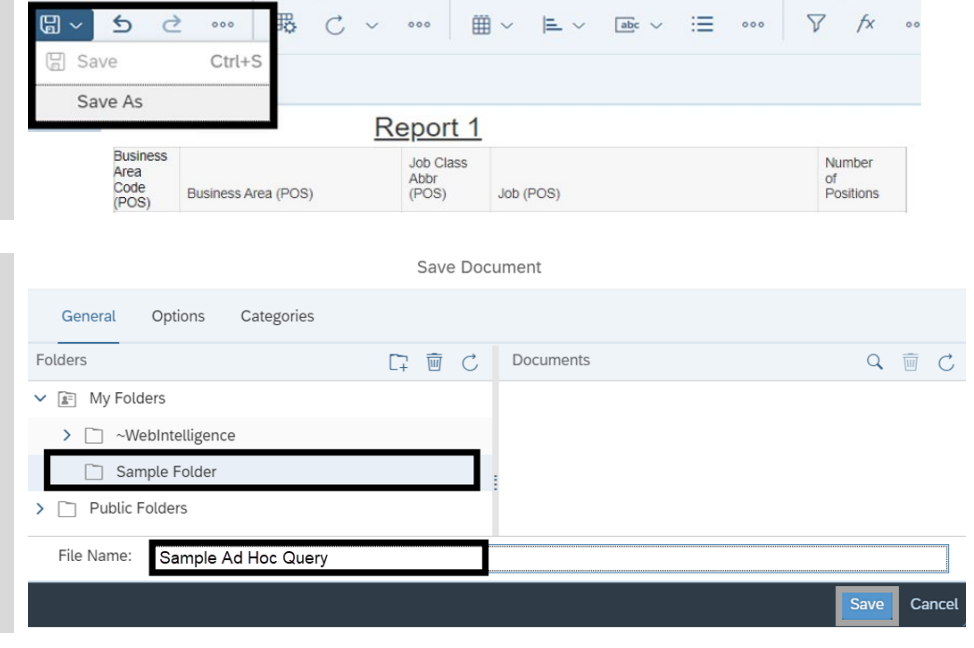

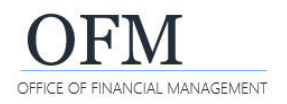

**Washington Workforce Analytics (WWA)**

# Modify Ad Hoc Query

Use the WebI query panel to modify your ad hoc query.

- 1. Right-click: **Document.**
- 2. Select: **Modify.**

 $\rightarrow$  WebI will display the report table.

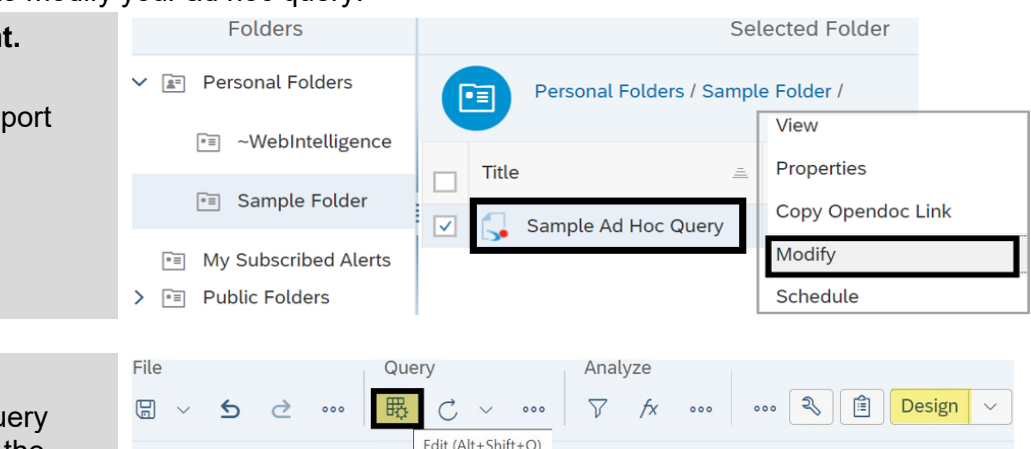

Report 1

Job Class

Abbr<br>(POS)

Number

or<br>Positions

Job (POS)

 $\rightarrow$  WebI will display the query panel so that you can edit the query.

 $\rightarrow$  If the option to edit the query is not available on the toolbar, ensure you are in design mode.

## **Remove Objects**

3. Select: **Edit.**

If you modify the ad hoc query to remove result objects, review the query filters in case you also need to remove or modify filter values.

**Business** 

Area<br>(POS)

**Business** 

Area

Code

 $(POS)$ 

Report 1

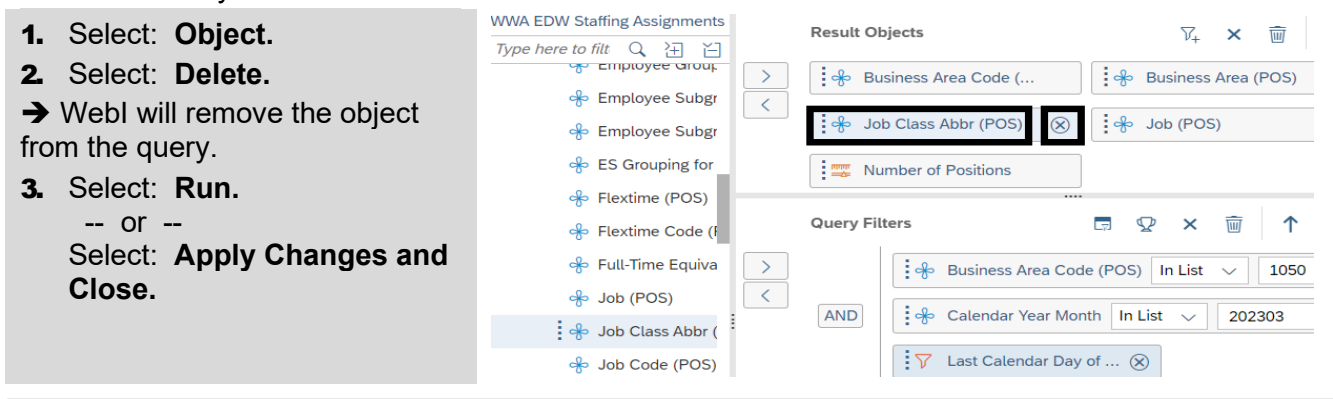

In this example, the object we removed is no longer displayed in the report table. The object has also been removed from the list of document objects.

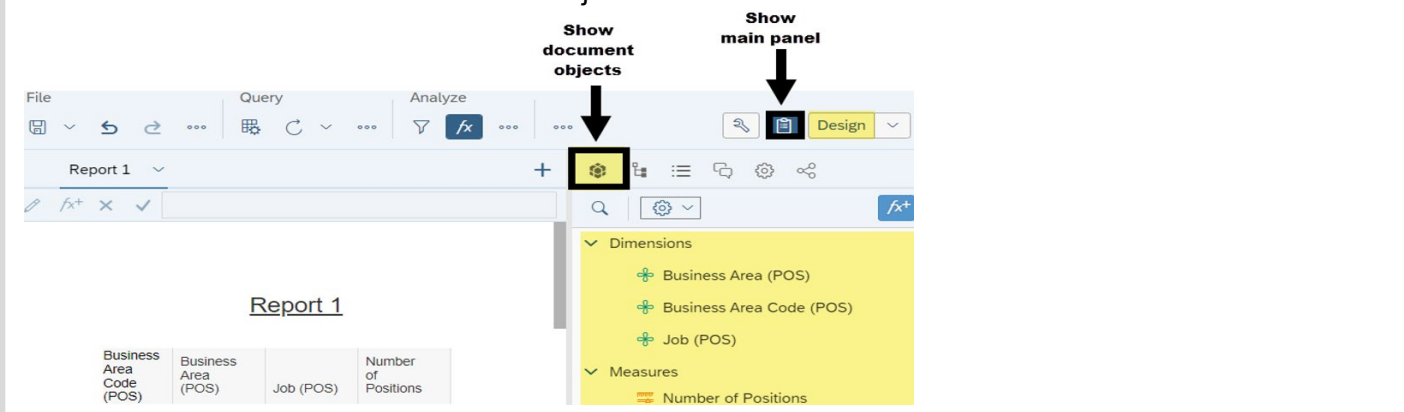

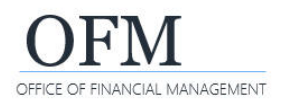

# **Add Objects**

If you modify the ad hoc query to add new objects to an existing ad hoc query, you will also need to add those objects to the report table.

1. Add: **Objects from the universe to the Result Objects section.**

 $\rightarrow$  You can drag-and-drop objects or use the > arrow to add objects from the universe.

 $\rightarrow$  Double-click an object in the universe to add it to the right of whichever object is highlighted in the Results Objects section.

2. Select: **Run.** -- or -- Select: **Apply Changes and Close.**

3. Add: **Objects from the list of document objects to the report table.**

 $\rightarrow$  The list of document objects is available from the main panel in design mode.

### $\rightarrow$  Remember to save your changes if needed.

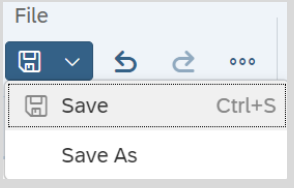

WWA EDW Staffing Assignments - w/o Secure I **Result Objects**  $\nabla_{\!+\!}$ Type here to filter the tree Q 汩 凹 **e** Business Area Code (.. **ှိ** Business Area (POS) of Job (POS) ဆေး Abbr (POS)  $\frac{1}{2}$   $\frac{1}{2}$  Job (POS) Number of Positions မျိုး Job Code (POS) <mark></mark>→ Job Group (POS) **Query Filters** H  $\mathcal{Q}$  $\times$ of Job Group Abbr (POS)  $\,>\,$ ှုန့် Business Area Code (POS) In List 1050 of Job Group Code (POS)  $\overline{\langle}$ of JVAC Points AND ાં ઋ Calendar Year Month In List 202303 ↓ JVAC Points Abbr Last Calendar Day of .. A IVAC Points Code

In this example, we drag-and-drop Job Class Abbr (POS) from the list of document objects to the report table.

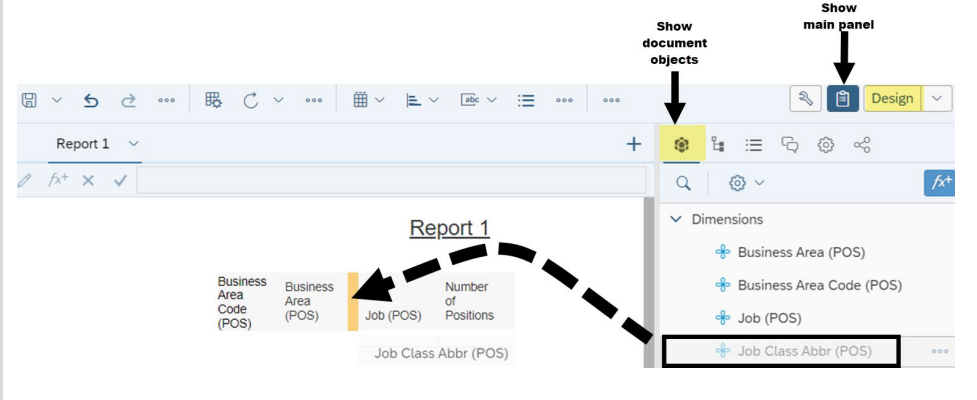

#### $\rightarrow$  In this example, the object is available in the report results. Report 1

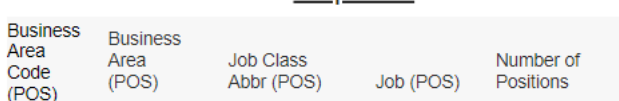

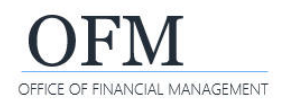

### Create Multiple Ad Hoc Queries

You can create multiple ad hoc queries in the same WebI document from one universe or multiple universes.

 $\checkmark$  For information about merging dimensions and creating variables to combine data, reference the job aid for Combining Queries Using Merged Dimensions.

### **Create Duplicate Query (Same Universe)**

Use the Query Panel to create a duplicate query when the data you want to include is available in the same data source. After you create the duplicate query, you can modify it.

- 1. Select: **Dropdown next to query you want to duplicate.**
- 2. Select: **Duplicate.**

 $\rightarrow$  WebI will create a duplicate query in the same document.

 $\rightarrow$  Remember to rename your query to help avoid confusion when you have multiple queries.

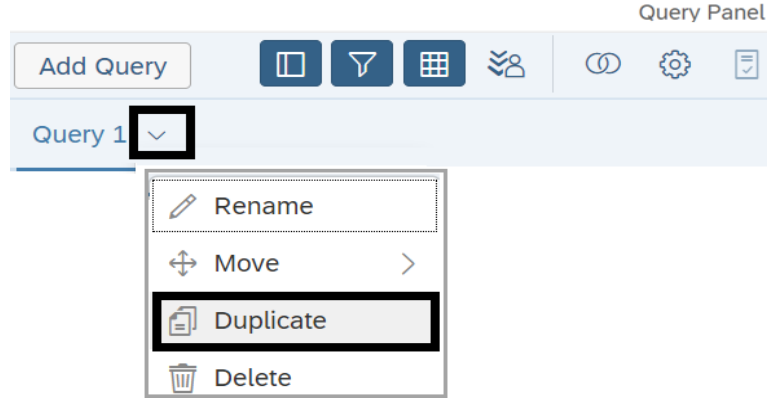

### **Add New Query (Same Universe or Different Universe)**

Add a new query if the data you want to include is available from a different universe or you want to create a new ad hoc query from the same universe without duplicating an existing query.

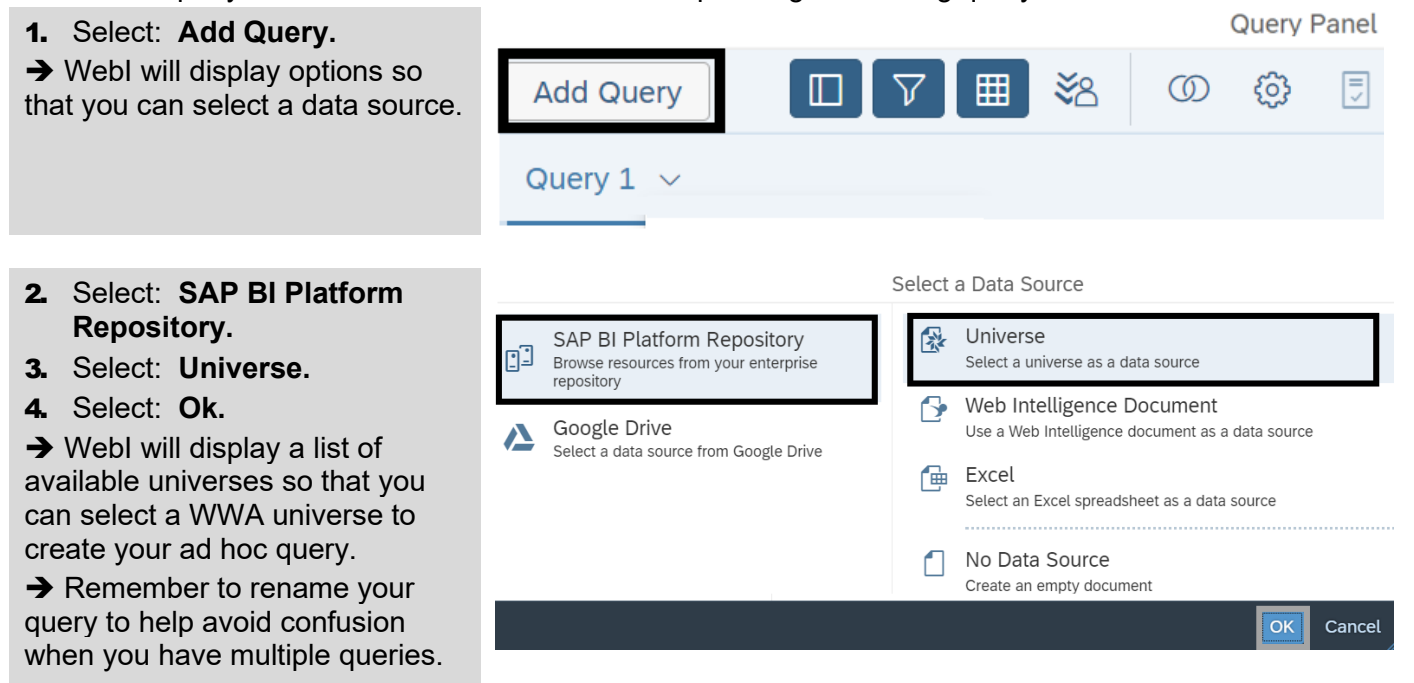

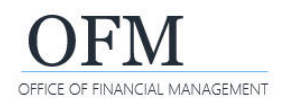

# Query Properties

You can display and edit some of the query properties, such as change the name of the query or change the order of the query prompts.

 $\checkmark$  Query properties include default settings to optimize system processing. Changing default settings may significantly impact the run time.

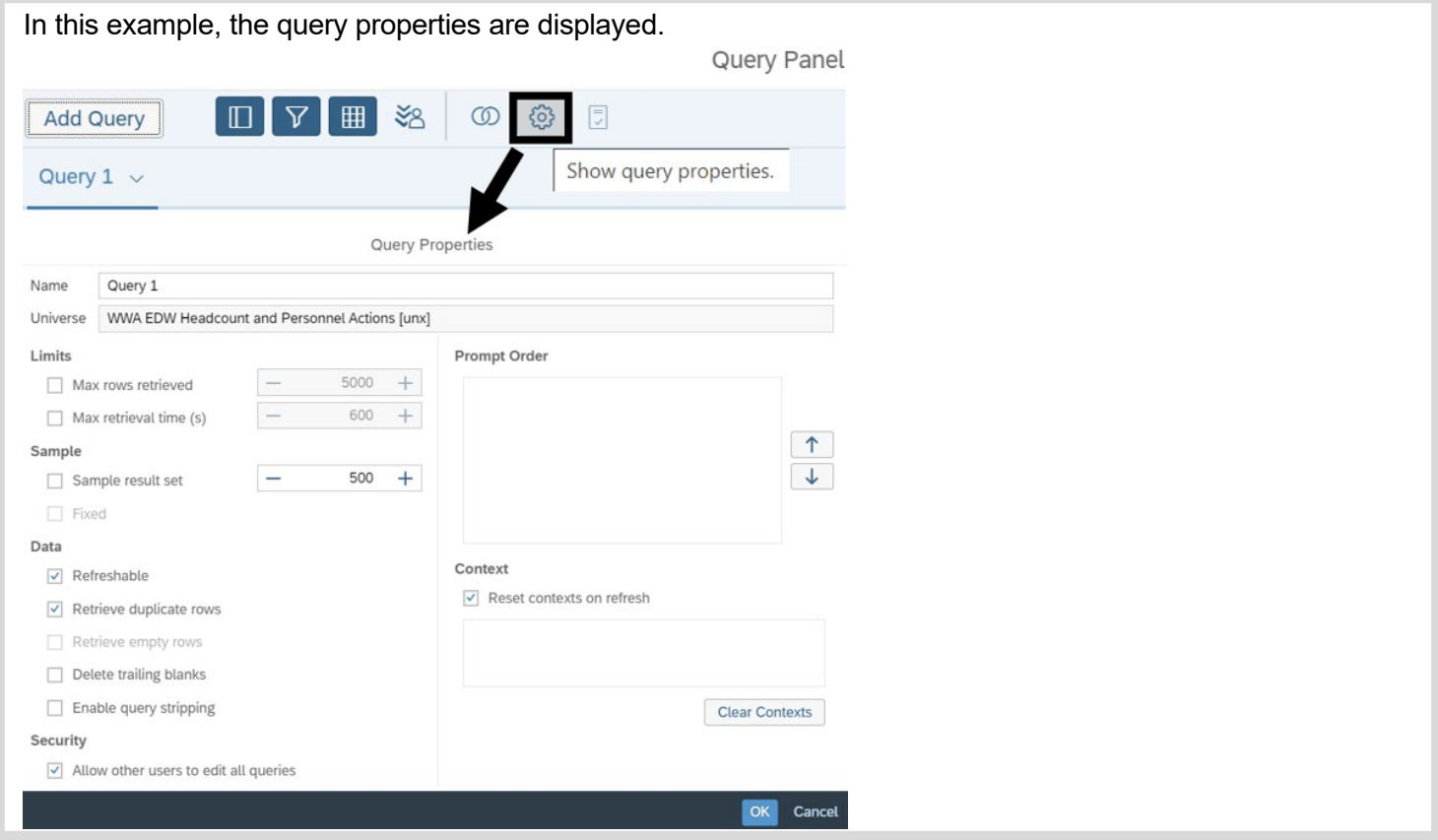

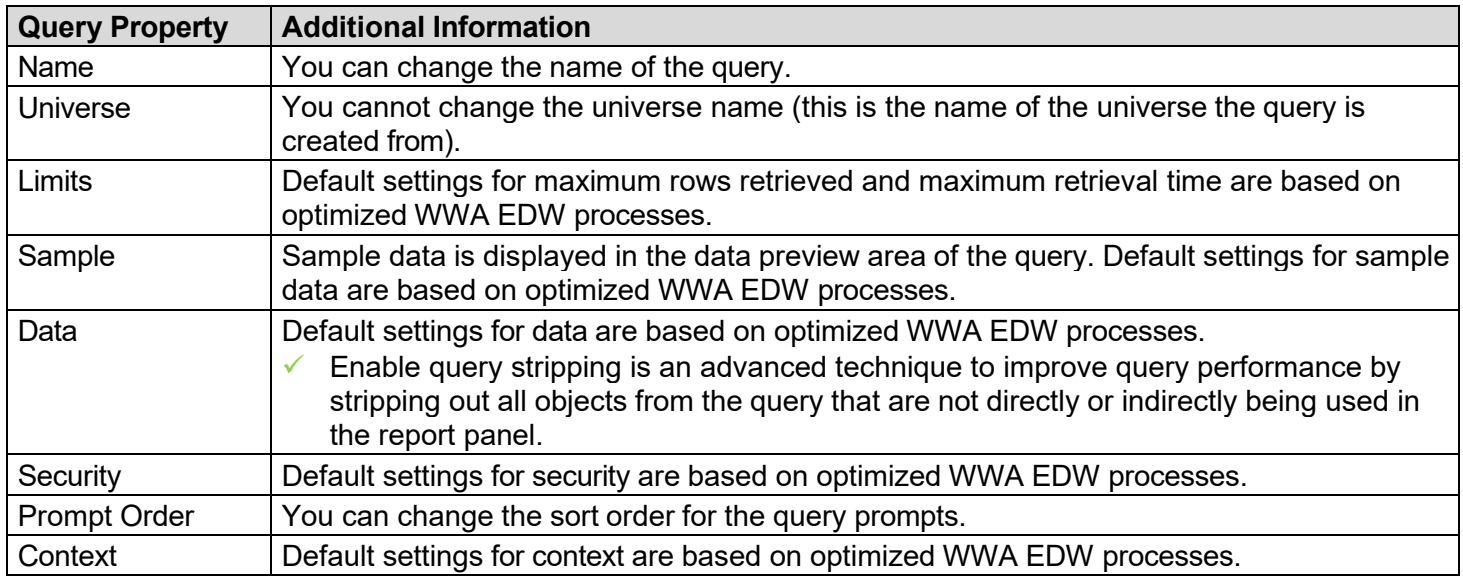